## **How to Book an Appointment in uSucceed (Calendar Manager)**

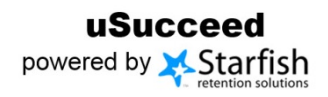

## Instructions

Follow the steps listed below for booking an appointment between a student and a counselor / advisor or planner; you must be assigned as a calendar manager in order to book an appointment for another team member.

- 1. Log into uSucceed
- 2. Click on **Appointments** from the menu bar

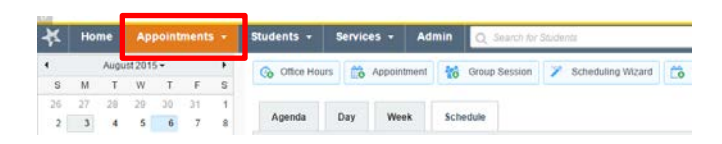

3. Select the individual(s) that you would like to review their schedule, you can pick several individuals or one single individual

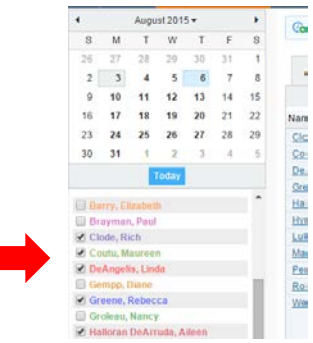

4. Select an individual and time that you would like to schedule by clicking on the + sign

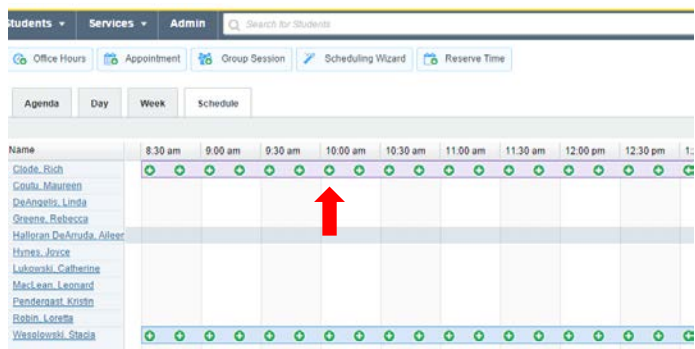

- 5. Enter the following information for the student appointment
	- Student Name (you can type the student name or enter the student id number)
	- When (this will fill based on time you selected) however you need to enter the end time of the appointment (length of time listed below)
	- Location
	- Reason: *select from dropdown menu*
		- If you are using the *OTHER* reason type, please enter description on the box provided
		- Close comments with your name

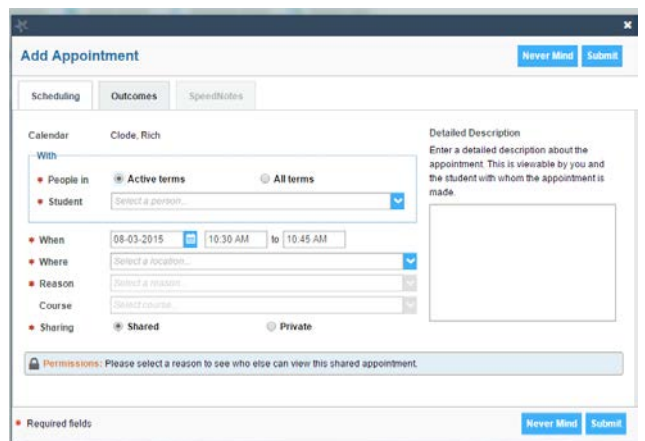

## Academic Counselor / Advisor **Financial Planner**

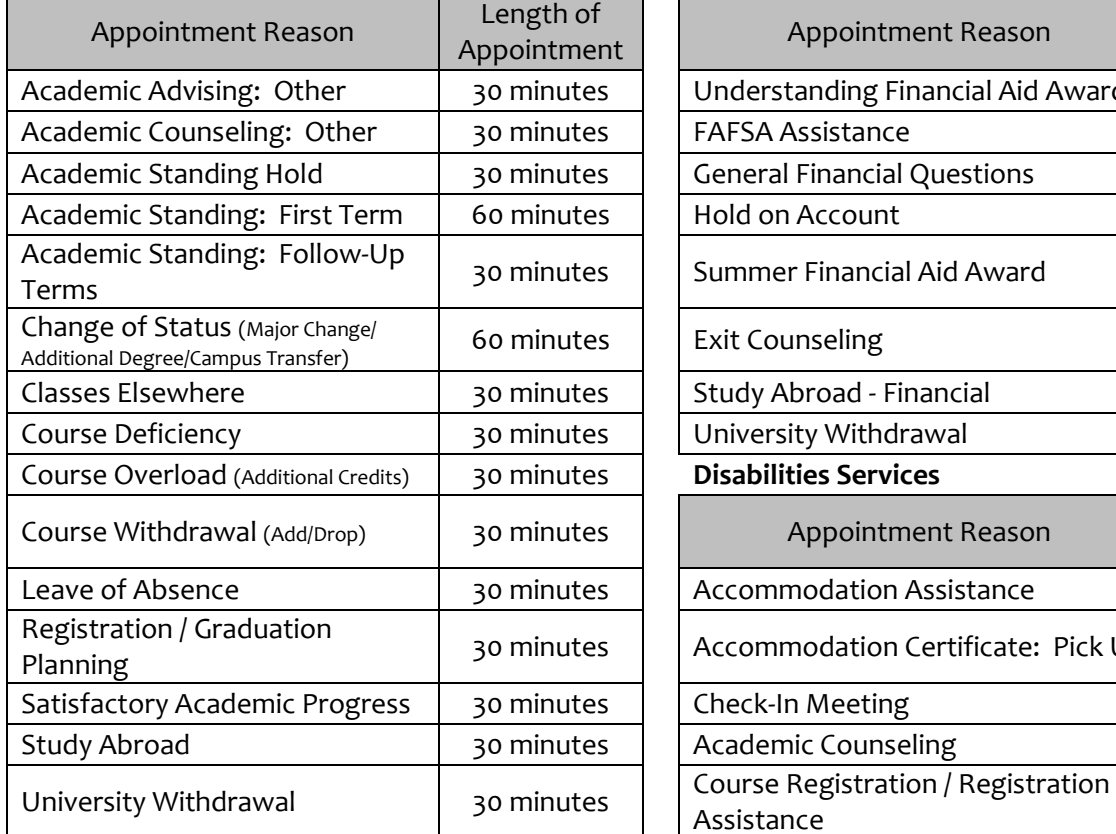

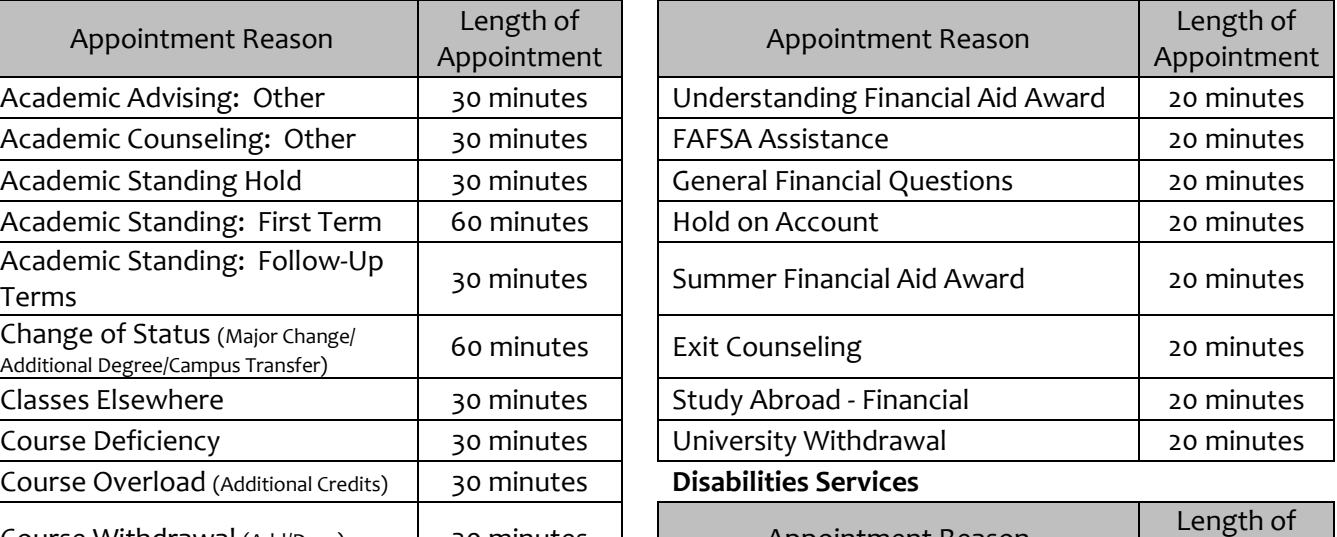

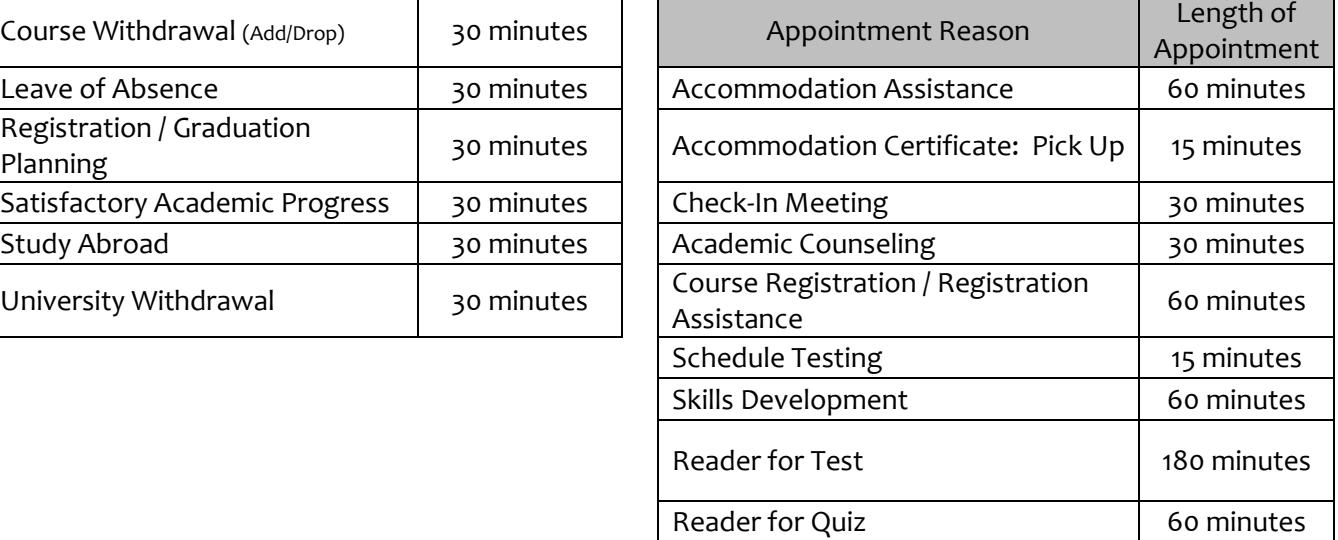

- 6. Click **SUBMIT** and that will save the appointment to the uSucceed calendar and will forward an iCalendar invite to Microsoft Outlook if you have setup your profile to do so.
	- The appointment will appear tentative in Microsoft Outlook until the individual (calendar owner) has accepted the meeting
	- The student will also receive email informing them of the meeting